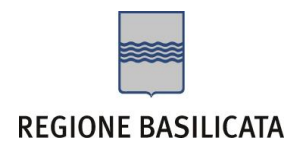

# FASI DA ESEGUIRE ON-LINE

a) Compilazione della "candidatura telematica" secondo il modello illustrato nel formulario.

# Compilazione della "candidatura telematica"

**ATTENZIONE!!!** Per poter interagire correttamente con i contenuti del Portale, è necessario disabilitare preventivamente il blocco dei pop-up del proprio browser internet (l'attivazione del blocco dei pop-up, comporterà la impossibilità da parte del sistema di visualizzare le finestre per l'inserimento dei valori richiesti e/o per la visualizzazione di messaggi di errore).

Ad esempio in Internet Explorer 11:

- 1. Avvia Internet Explorer sulla barra delle applicazioni o sul desktop
- 2. Fai clic sul pulsante Strumenti  $\mathbb{Q}^3$ e clicca su Opzioni Internet
- 3. Nella scheda Privacy nella sezione Blocco popup deseleziona, se attiva, la casella di controllo Attiva Blocco popup e quindi tocca o fai clic su OK.

Per accedere a Centrale Bandi ed individuare il bando a cui si intende partecipare, bisogna collegarsi al seguente indirizzo web [http://www.regione.basilicata.it](http://www.regione.basilicata.it/) e cliccare sulla voce di menu a sinistra "**Avvisi e Bandi**".

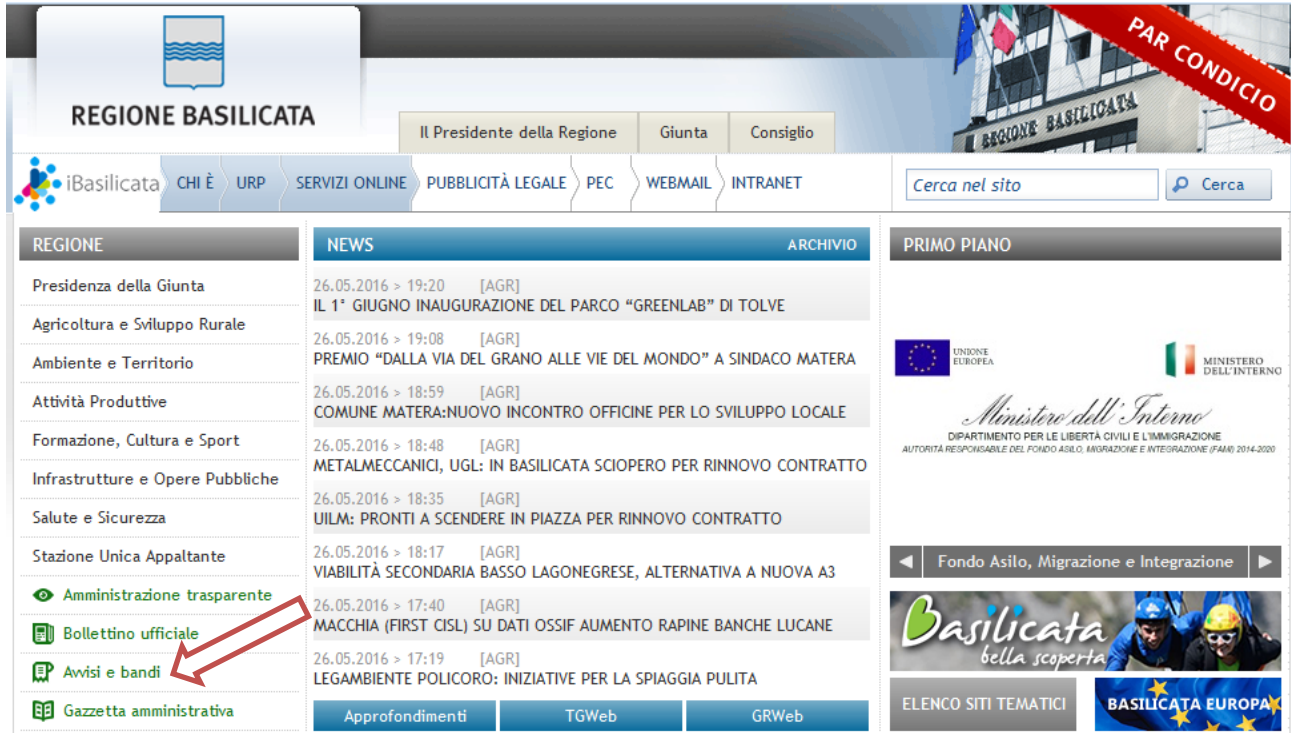

Si accede così nel Portale di Centrale Bandi dove è possibile ricercare l'avviso di interesse

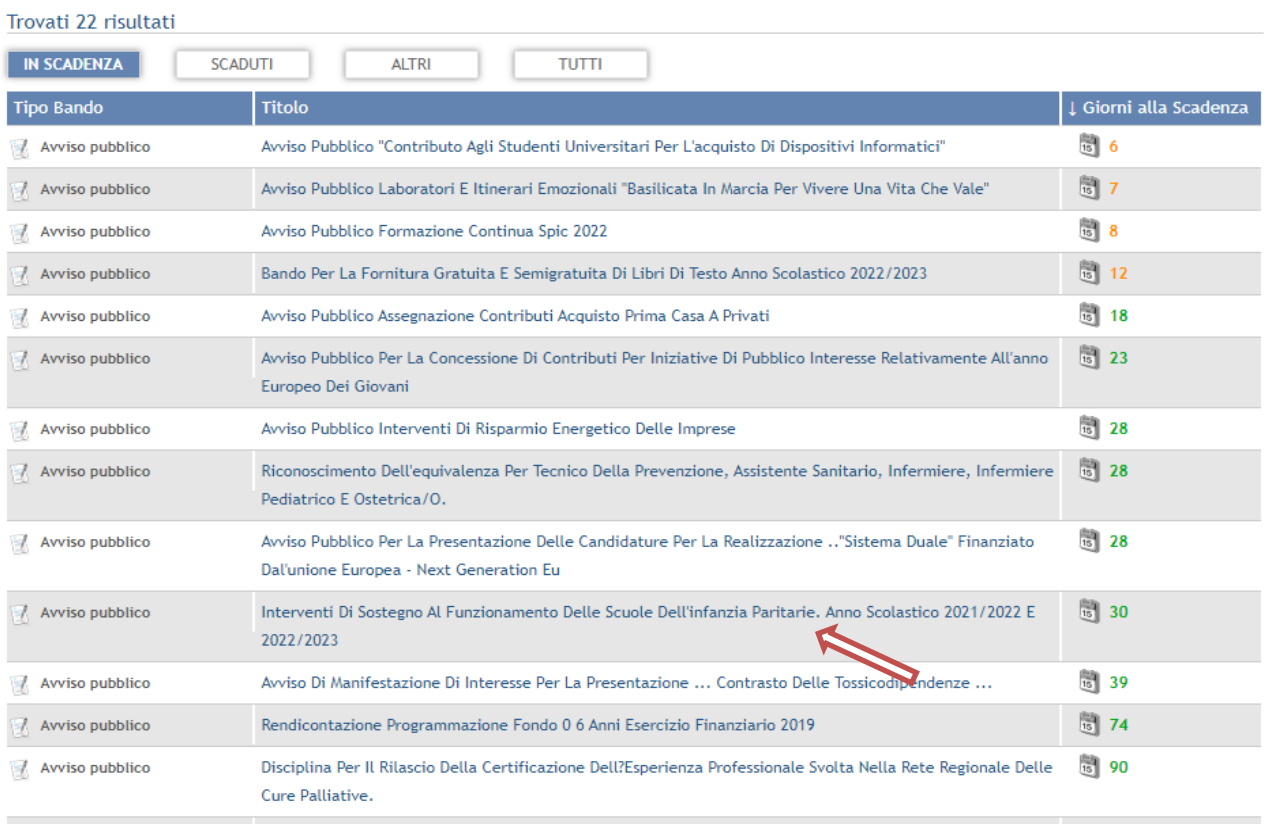

# Cliccando sul bando specifico vengono visualizzate le informazioni di dettaglio.

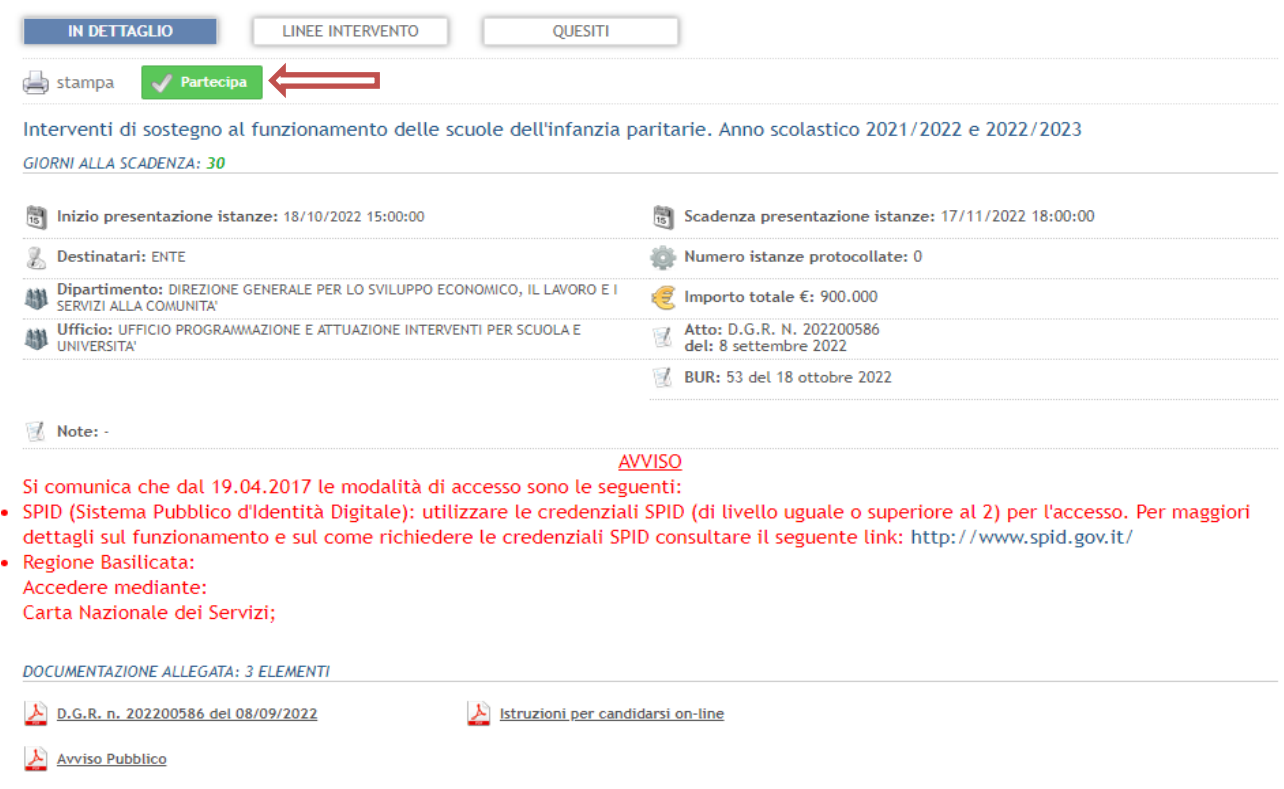

Per partecipare all'avviso è necessario cliccare sul tasto "PARTECIPA" e selezionare la modalità di autenticazione.

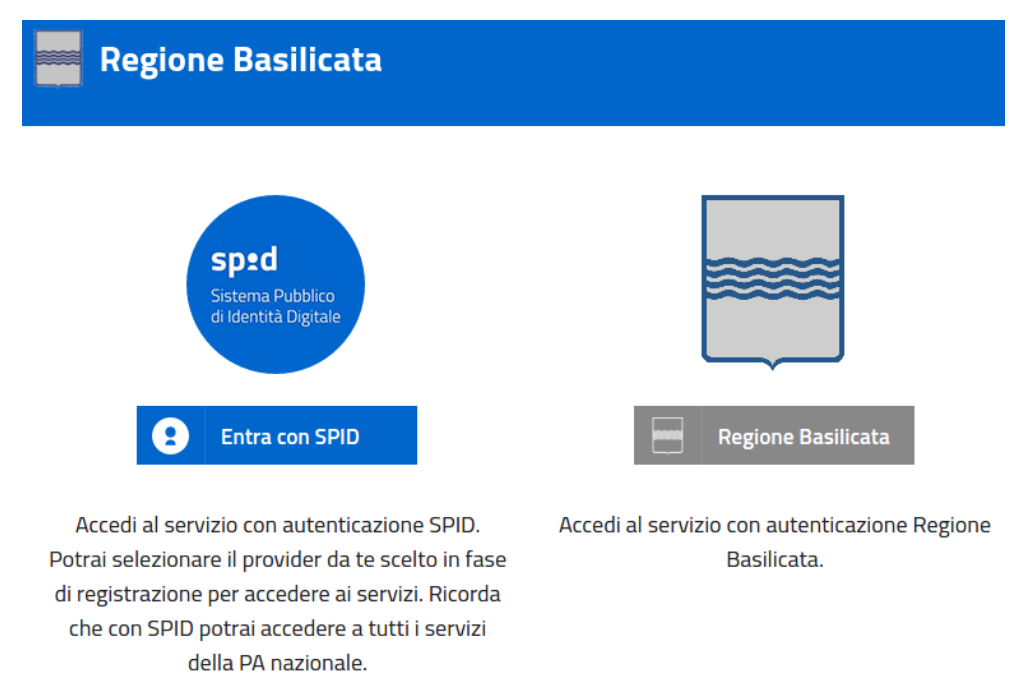

Mediante la seguente schermata è possibile scegliere la modalità di autenticazione

- **Entra con SPID** (Sistema Pubblico d'Identità Digitale): utilizzare le credenziali SPID per l'accesso. Per maggiori dettagli sul funzionamento e sul come richiedere le credenziali SPID consultare il seguente link: <http://www.spid.gov.it/>
- **Regione Basilicata**: utilizzare le credenziali rilasciate dal sistema di autenticazione della Regione Basilicata mediante la seguente schermata. Nel caso specifico è possibile scegliere tra le seguenti modalità di autenticazione:
	- 1. Accesso mediante Smart Card / USB Token;
	- 2. Accesso mediante inserimento di nome utente, password e del PIN;

**NOTA**: tale modalità è utilizzabile solo se si è già in possesso delle credenziali rilasciate da Regione Basilicata in quanto dal 19 Aprile 2017 non è possibile effettuare nessuna registrazione.

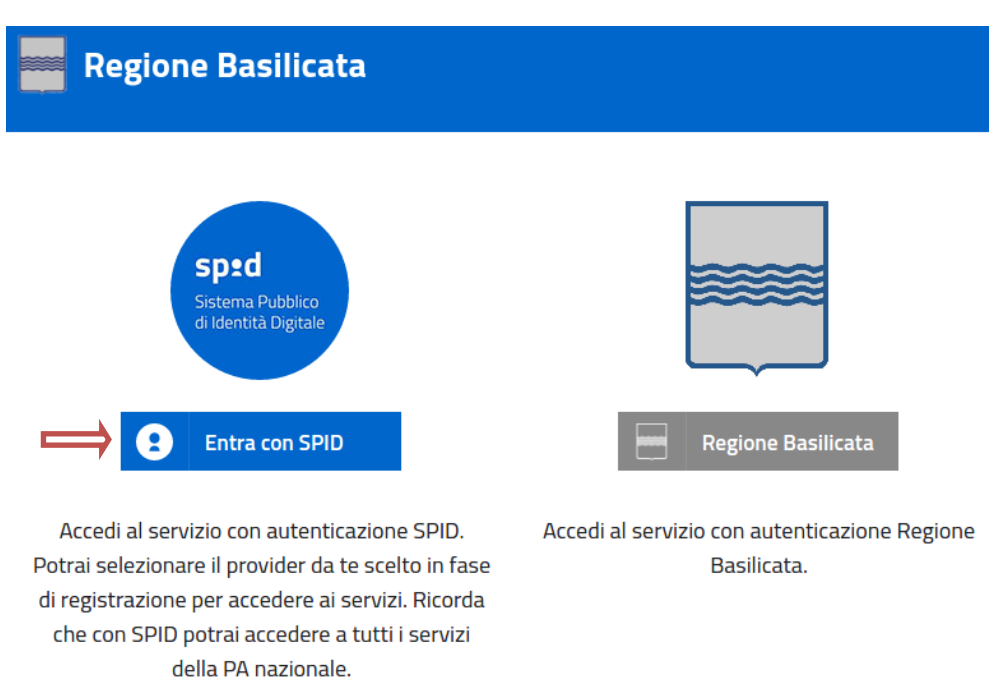

Cliccare su **"Entra con SPID"** e selezionare il provider relativo al proprio account SPID.

# Selezionare il profilo "Ente" e inserire il codice fiscale dell'Ente.

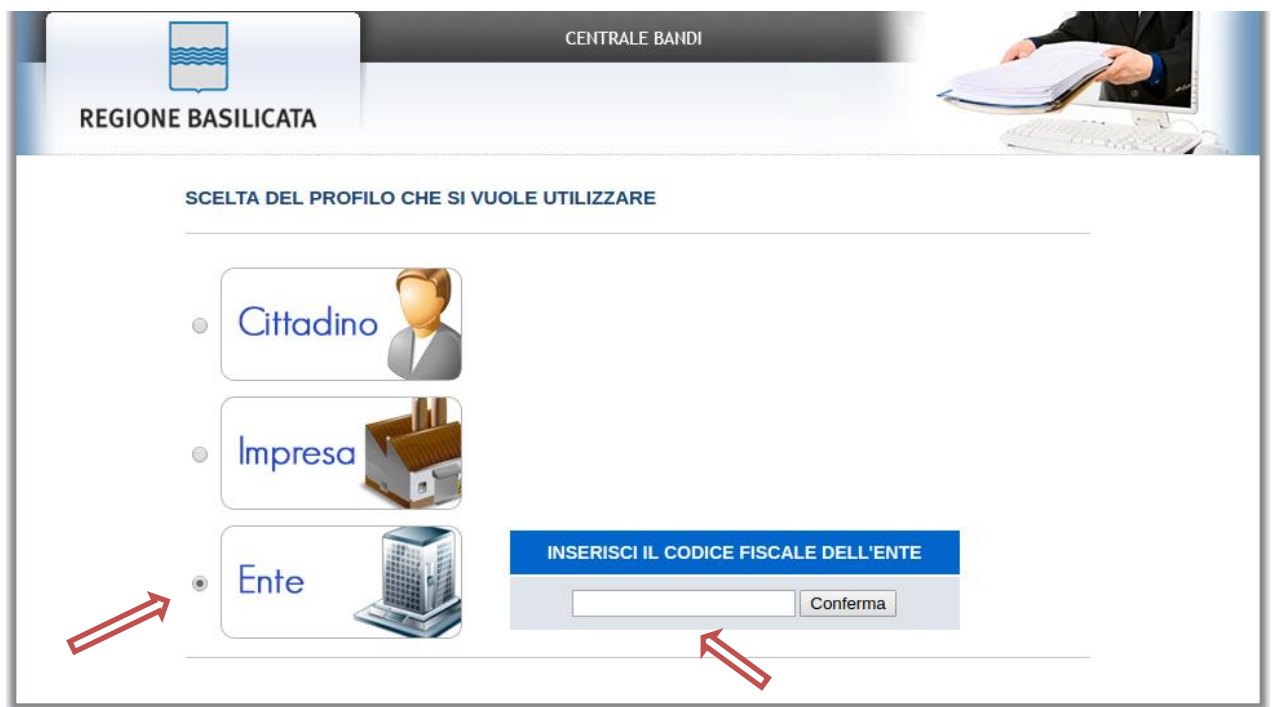

Se il codice fiscale dell'ente risulta presente nell'archivio, attendere la visualizzazione della pagina personale, altrimenti caricare i dati anagrafici dell'ente mediante la schermata proposta.

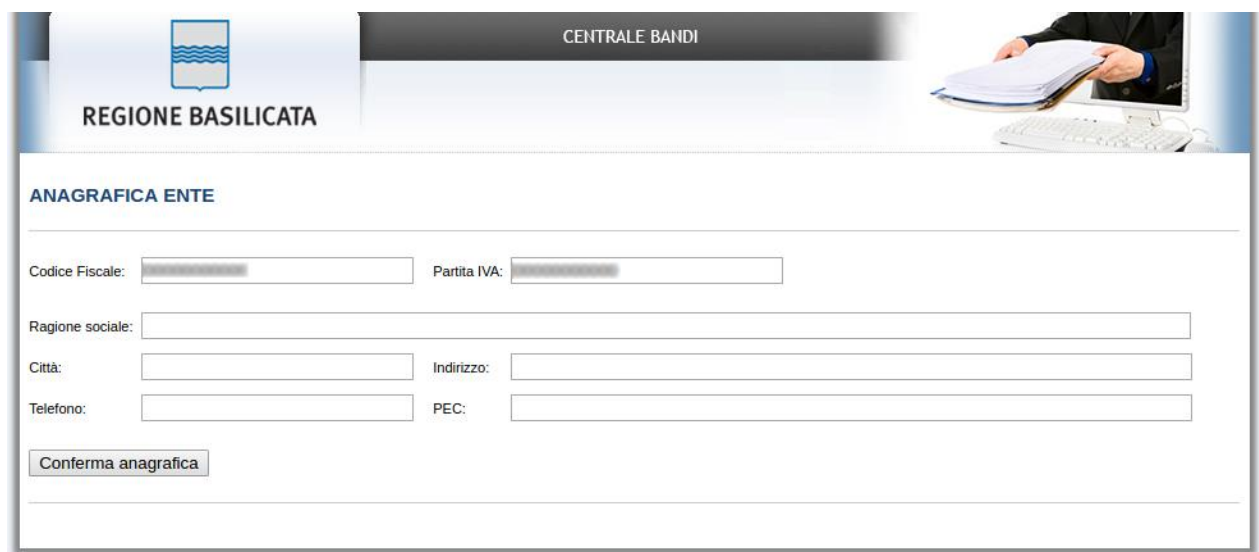

Cliccare su "Conferma anagrafica" e attendere la visualizzazione della pagina personale.

#### **Autenticazione mediante credenziali rilasciate da Regione Basilicata**

## Cliccare su **"Regione Basilicata"**

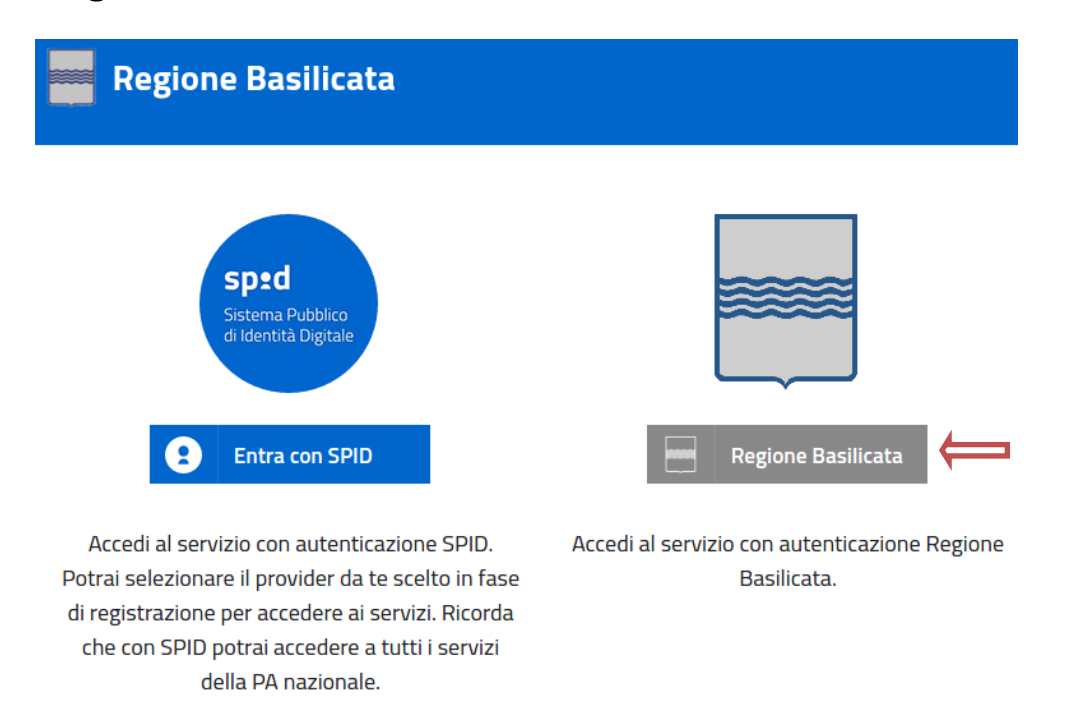

Mediante la seguente schermata, sarà possibile accedere con la Carta Nazionale dei Servizi (SmartCard/USBToken) cliccando sul bottone "Accedi" posto in alto. Alternativamente, è possibile accedere mediante Username, Password e PIN.

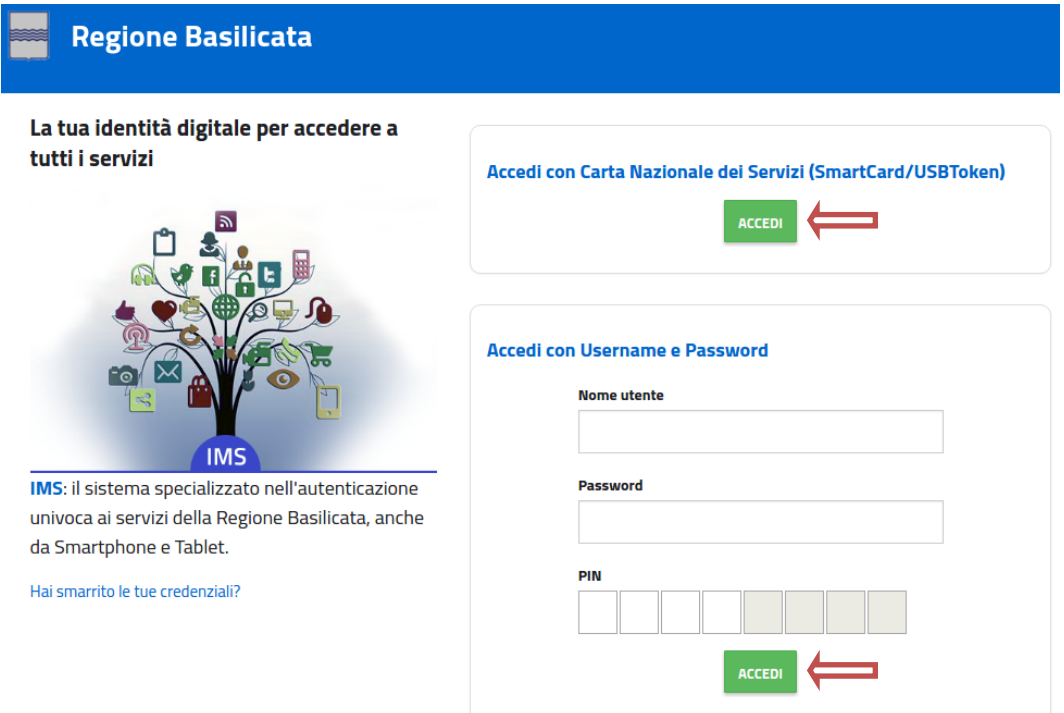

Terminata la fase di autenticazione, viene visualizzata la schermata della pagina personale e Cliccando su "**Visualizza Dettaglio Avviso Selezionato"**

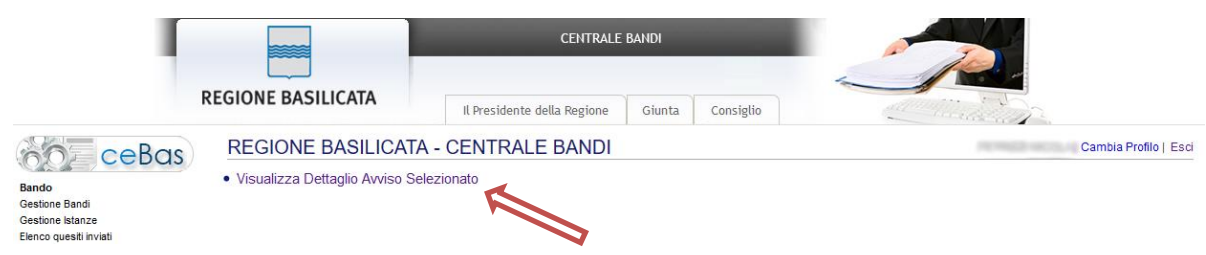

Alternativamente, cliccando su "Gestione Bandi" si accede all'elenco dei bandi :

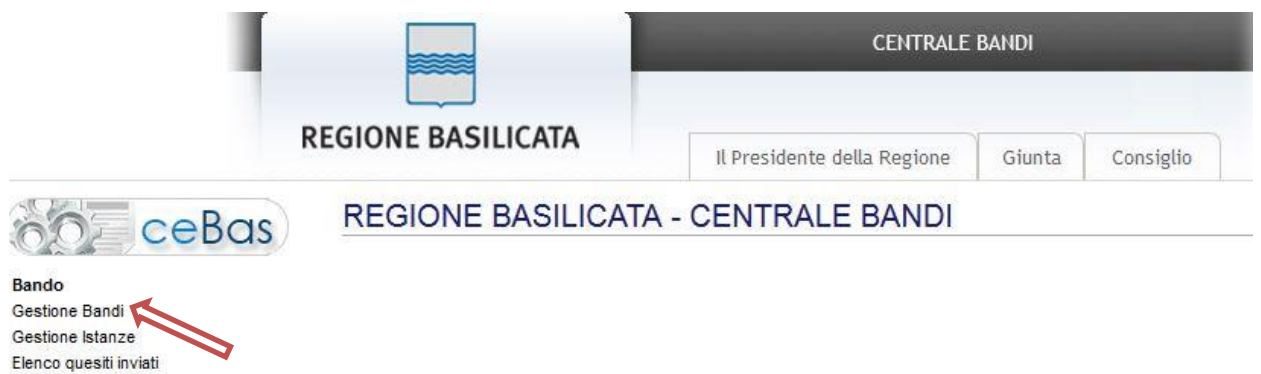

Cliccando sulla lente della colonna dettaglio si accede al dettaglio del bando dove c'è anche il bottone "PARTECIPA"

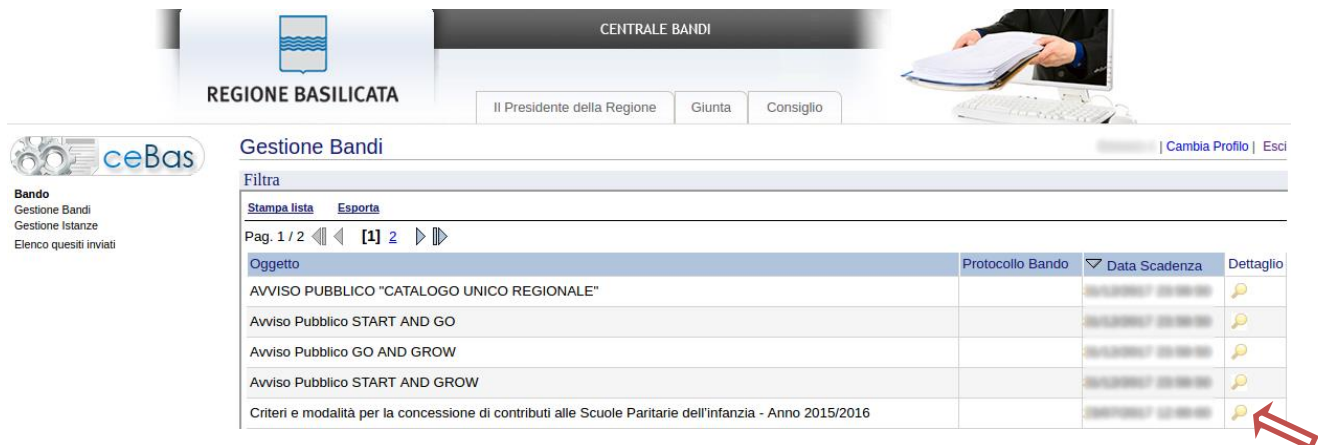

Visualizzato il dettaglio dell'avviso è presente il pulsante "PARTECIPA"

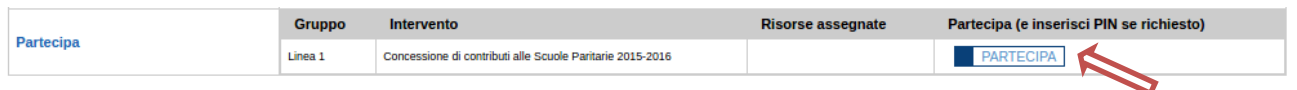

Cliccando sul bottone "PARTECIPA", si procede alla compilazione dell'istanza telematica.

#### **AVVERTIMENTI !!**

L'Utente viene avvisato, dalla seguente schermata, di salvare periodicamente, ciò al fine di evitare la perdita dei dati inseriti con il conseguente reinserimento:

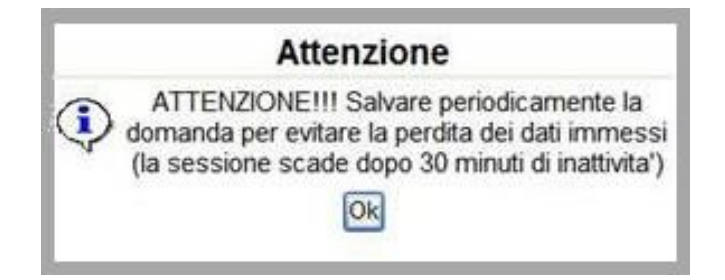

Cliccando sul pulsante "Ok" si procede alla compilazione dell'istanza.

Nel caso in cui l'utente intenda sospendere la compilazione, è possibile completarla successivamente accedendo nuovamente al portale bandi e cliccando sulla voce di menu "**Gestione istanze**"

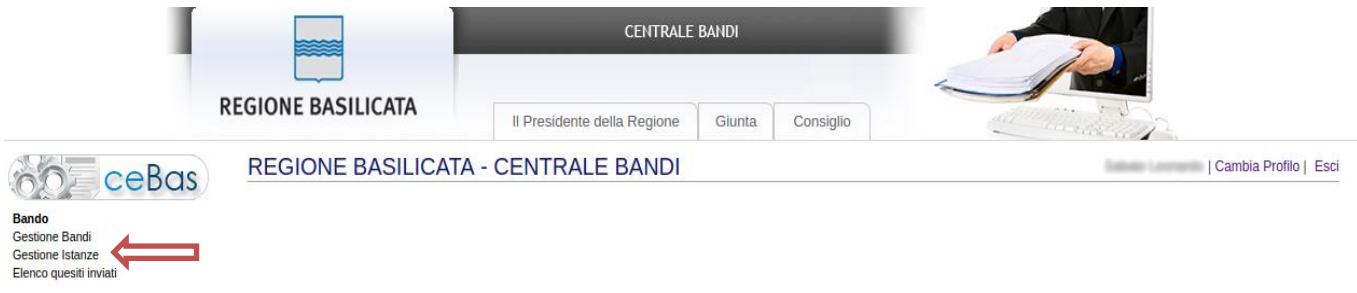

#### **MENU' FUNZIONALE**

Nella parte superiore del modulo dell'istanza telematica, evidenziate da sottolineatura, sono accessibili le voci del menù: **Salva, Inoltro Candidatura, Stampa, Help, Annulla Istanza.**

> **Salva Inoltro Candidatura Stampa Help** Annulla Istanza

- 1) **Salva** : questa voce serve a salvare in maniera temporanea l'istanza in compilazione. Per evitare di perdere i dati immessi in caso di caduta imprevista della sessione, si consiglia di salvare periodicamente l'istanza.
- 2) **Inoltro Candidatura** : questa voce serve per inviare al protocollo della Regione Basilicata l'istanza generata, con questa funzione si chiude la procedura di presentazione della domanda.
- 3) **Stampa** : questa voce serve per stampare l'istanza compilata.
- 4) **Help** : serve per scaricare questo manuale.
- 5) **Annulla istanza:** questa voce serve per annullare un'istanza precedentemente inoltrata.

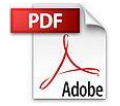

**Attenzione!!!!** Ai fini della visualizzazione, della stampa e del salvataggio dell'istanza telematica è necessario aver installato sul proprio personal computer il software **Adobe Acrobat Reader®**

Prima di procedere alla compilazione dell'istanza occorre accertarsi di aver installato tale software. In caso contrario è possibile scaricarlo dal seguente indirizzo: <http://get.adobe.com/it/reader/> e installarlo sul computer.

#### **COMPILAZIONE DOMANDA**

Alcuni campi dell'istanza saranno già pre-compilati dal sistema, i campi non avvalorati devono essere compilati a cura dell'utente.

### **AGGIUNGI SEZIONE**

Per la compilazione delle sezioni, seguire alcuni semplici e comuni passaggi:

- 1. Aggiungere una nuova riga premendo su "Aggiungi Sezione"
- 2. Procedere progressivamente con la compilazione dei capi appartenenti alla sezione

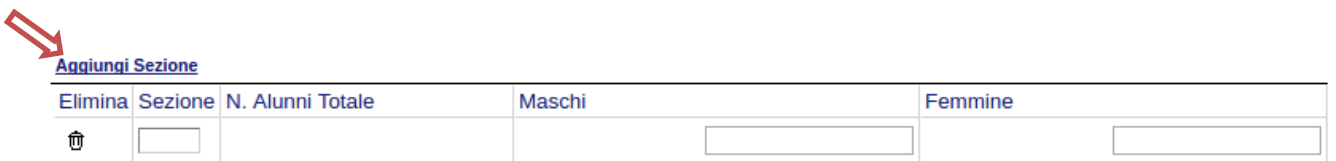

Nel caso in cui una sezione aggiunta dall'utente, necessita di essere eliminata cliccare sul bottone contrassegnato dal simbolo  $\overline{0}$  posto sulla sinistra dello stesso.<br>Aggiungi Sezione

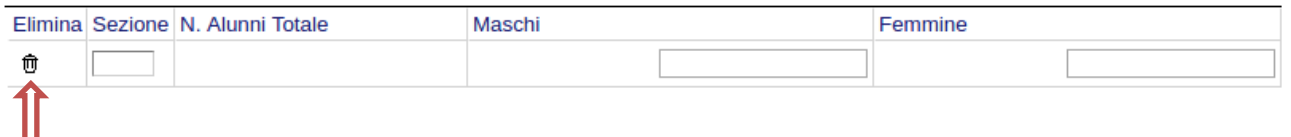

**NOTA: il campo relativo al "N. Alunni Totale" non è editabile, pertanto verrà avvalorato automaticamente all'atto dell'inserimento dei valori relativi ai campi "Maschi" e "Femmine".**

#### **AGGIUNGI FASCIA**

Per la compilazione delle fasce di reddito, seguire alcuni semplici e comuni passaggi:

- 1. Aggiungere una nuova riga premendo su "Aggiungi fascia"
- 2. Procedere progressivamente con la compilazione dei capi appartenenti alla sezione

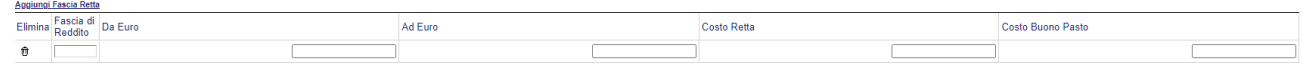

Nel caso in cui un titolo aggiunto dall'utente, necessita di essere eliminato cliccare sul bottone contrassegnato dal simbolo  $\overline{0}$  posto sulla sinistra dello stesso.

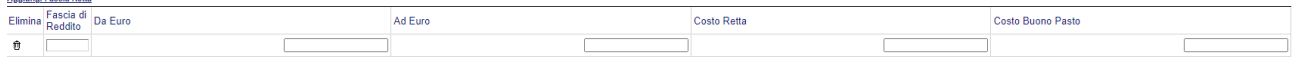

Terminata la compilazione dell'istanza telematica si può procedere all'inoltro della stessa cliccando sulla voce di menu **Inoltro candidatura**

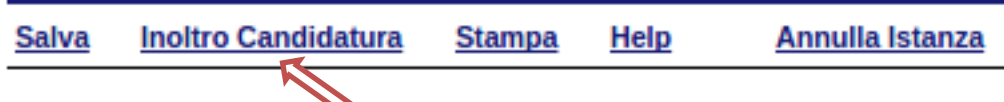

All'atto della generazione dell'istanza il sistema telematico effettua delle verifiche sulla compilazione ed in assenza della compilazione/selezione di una voce obbligatoria non permetterà la generazione dell'istanza evidenziando i campi da compilare o selezionare.

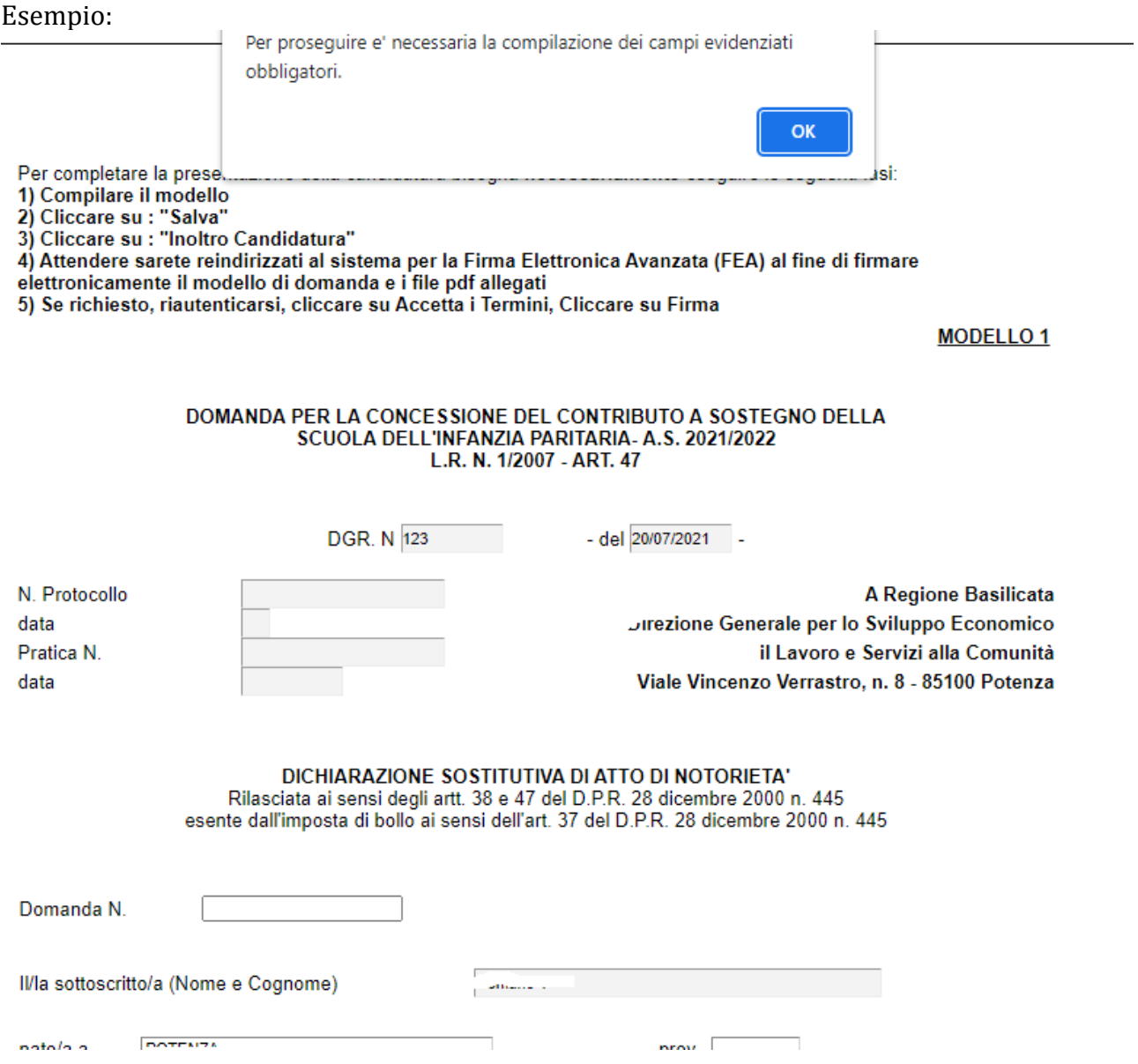

Effettuato l'inoltro della candidatura, viene creato un file in formato "pdf" comprendente la domanda compilata che sarà possibile salvare sul proprio personal computer. In modo automatico, l'istanza verrà inviata al protocollo della Regione Basilicata e la procedura di presentazione della domanda potrà ritenersi conclusa.

#### **ANNULLAMENTO ISTANZA**

**Attenzione!!!** Una volta generata la domanda non è più modificabile. In caso di errore nella compilazione dell'istanza è possibile sostituirla con una nuova. All'atto della generazione della nuova istanza la precedente verrà automaticamente annullata.

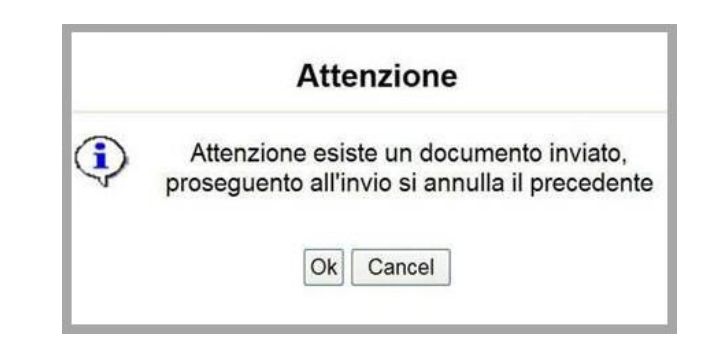

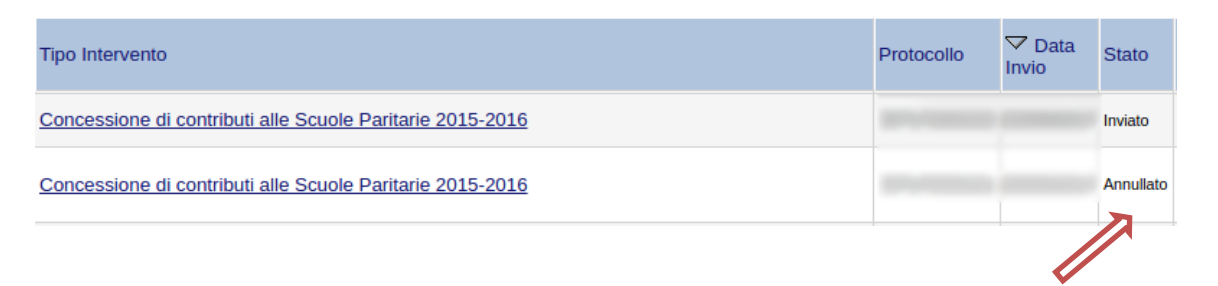

Dopo aver inoltrato l'istanza, è possibile annullarla cliccando sulla voce di menu **Annulla istanza**

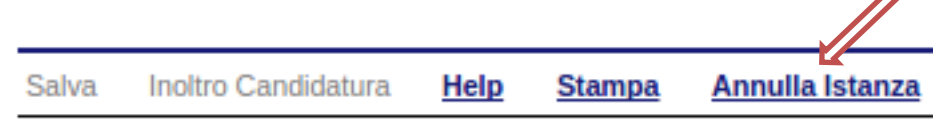

Viene mostrata la seguente videata all'interno della quale bisognerà specificare il numero di pratica (IST16000073) e cliccare sul bottone "Annulla istanza" per confermare l'annullamento della stessa.

**ATTENZIONE!** il numero di pratica, va inserito per intero (Es. IST16000073)

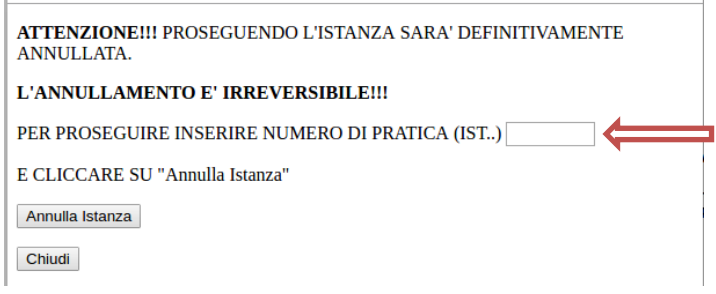